# **EcoStruxureTM Secure Connect Quick Start Guide**

**11/2023**

**EIO0000003800.03**

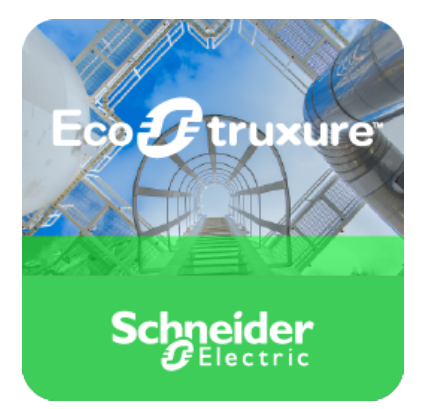

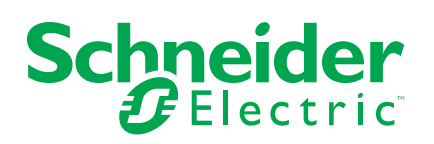

## **Legal Information**

The information provided in this document contains general descriptions, technical characteristics and/or recommendations related to products/solutions.

This document is not intended as a substitute for a detailed study or operational and site-specific development or schematic plan. It is not to be used for determining suitability or reliability of the products/solutions for specific user applications. It is the duty of any such user to perform or have any professional expert of its choice (integrator, specifier or the like) perform the appropriate and comprehensive risk analysis, evaluation and testing of the products/solutions with respect to the relevant specific application or use thereof.

The Schneider Electric brand and any trademarks of Schneider Electric SE and its subsidiaries referred to in this document are the property of Schneider Electric SE or its subsidiaries. All other brands may be trademarks of their respective owner.

This document and its content are protected under applicable copyright laws and provided for informative use only. No part of this document may be reproduced or transmitted in any form or by any means (electronic, mechanical, photocopying, recording, or otherwise), for any purpose, without the prior written permission of Schneider Electric.

Schneider Electric does not grant any right or license for commercial use of the document or its content, except for a non-exclusive and personal license to consult it on an "as is" basis.

Schneider Electric reserves the right to make changes or updates with respect to or in the content of this document or the format thereof, at any time without notice.

**To the extent permitted by applicable law, no responsibility or liability is assumed by Schneider Electric and its subsidiaries for any errors or omissions in the informational content of this document, as well as any non-intended use or misuse of the content thereof.**

# **Table of Contents**

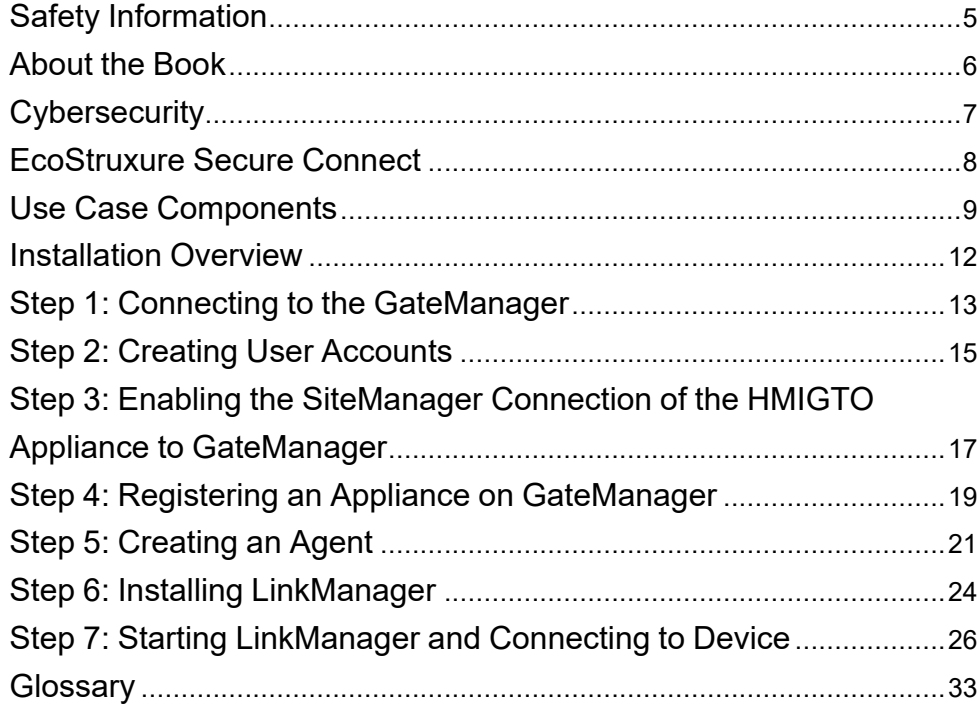

# <span id="page-4-0"></span>**Safety Information**

## **Important Information**

Read these instructions carefully, and look at the equipment to become familiar with the device before trying to install, operate, service, or maintain it. The following special messages may appear throughout this documentation or on the equipment to warn of potential hazards or to call attention to information that clarifies or simplifies a procedure.

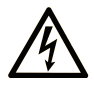

The addition of this symbol to a "Danger" or "Warning" safety label indicates that an electrical hazard exists which will result in personal injury if the instructions are not followed.

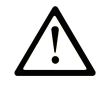

This is the safety alert symbol. It is used to alert you to potential personal injury hazards. Obey all safety messages that follow this symbol to avoid possible injury or death.

## **! DANGER**

**DANGER** indicates a hazardous situation which, if not avoided, **will result in** death or serious injury.

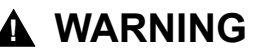

**WARNING** indicates a hazardous situation which, if not avoided, **could result in** death or serious injury.

## **! CAUTION**

**CAUTION** indicates a hazardous situation which, if not avoided, **could result** in minor or moderate injury.

## *NOTICE*

*NOTICE* is used to address practices not related to physical injury.

### **Please Note**

Electrical equipment should be installed, operated, serviced, and maintained only by qualified personnel. No responsibility is assumed by Schneider Electric for any consequences arising out of the use of this material.

A qualified person is one who has skills and knowledge related to the construction and operation of electrical equipment and its installation, and has received safety training to recognize and avoid the hazards involved.

## <span id="page-5-0"></span>**About the Book**

### **Document Scope**

This document describes how to quickly install, configure, and test EcoStruxure Secure Connect. EcoStruxure Secure Connect provides secure remote access to devices as if you were on site.

**NOTE:** Read and understand this document before installing, operating, or maintaining your EcoStruxure Secure Connect.

EcoStruxure Secure Connect users should read through the entire document to understand all features.

## **Validity Note**

This document has been updated for the release of Vijeo Designer 6.2 SP7, SoMachine 4.3 and EcoStruxure Operator Terminal Expert 3.0.

The EcoStruxure Secure Connect offer is compatible with the EcoStruxure Machine Expert software, which is the successor of the SoMachine software. At the time of writing this document, the latest available version of EcoStruxure Machine Expert is 2.0.

### **Trademarks**

Schneider Electric has made every effort to supply trademark information about company names, products, and services mentioned in this manual.

Vijeo Designer, EcoStruxure Operator Terminal Expert, EcoStruxure Machine Expert, and Harmony are registered trademarks or trademarks of Schneider Electric.

GateManager, LinkManager, and SiteManager, are registered trademarks of Secomea A/S.

Microsoft, Windows, Windows Server, Internet Explorer, Windows Media, Excel, Visio, DirectX, Visual Basic, Visual C++, and Visual Studio are registered trademarks or trademarks of Microsoft Corporation in the United States and/or other countries.

All other brands and products referenced in this document are acknowledged to be the trademarks or registered trademarks of their respective holders.

### **Information on Non-Inclusive or Insensitive Terminology**

As a responsible, inclusive company, Schneider Electric is constantly updating its communications and products that contain non-inclusive or insensitive terminology. However, despite these efforts, our content may still contain terms that are deemed inappropriate by some customers.

# <span id="page-6-0"></span>**Cybersecurity**

## **Cybersecurity Guideline**

Use this product inside a secure industrial automation and control system. Total protection of components (equipment/devices), systems, organizations, and networks from cyber attack threats requires multi-layered cyber risk mitigation measures, early detection of incidents, and appropriate response and recovery plans when incidents occur. For more information about cybersecurity, refer to the following URL:

<http://www.se.com/ww/en/download/document/EIO0000004948/>

## **WARNING**

#### **POTENTIAL COMPROMISE OF SYSTEM AVAILABILITY, INTEGRITY, AND CONFIDENTIALITY**

- Change default passwords at first use to help prevent unauthorized access to device settings, controls and information.
- Disable unused ports/services and default accounts, where possible, to minimize pathways for malicious attacks.
- Place networked devices behind multiple layers of cyber defenses (such as firewalls, network segmentation, and network intrusion detection and protection).
- Apply the latest updates and hotfixes to your Operating System and software.
- Use cybersecurity best practices (for example: least privilege, separation of duties) to help prevent unauthorized exposure, loss, modification of data and logs, interruption of services, or unintended operation.

**Failure to follow these instructions can result in death, serious injury, or equipment damage.**

# <span id="page-7-0"></span>**EcoStruxure Secure Connect**

#### **Overview**

EcoStruxure Secure Connect allows technicians and programmers to remotely monitor, diagnose, control, and program devices. This can significantly reduce the cost of maintaining devices and maximize device uptime. Remote access to the device is achieved by means of a private, point-to-point connection. Access to this connection is strictly controlled and all data sent and received on the connection is encrypted.

### **Use Case**

This quick start guide presents a typical use case for the deployment of EcoStruxure Secure Connect. It describes how to install and configure the components of an EcoStruxure Secure Connect solution, then use them to control a programmable logic controller (PLC) located on a remote work site from a laptop computer located in a local office.

The following figure shows the use case:

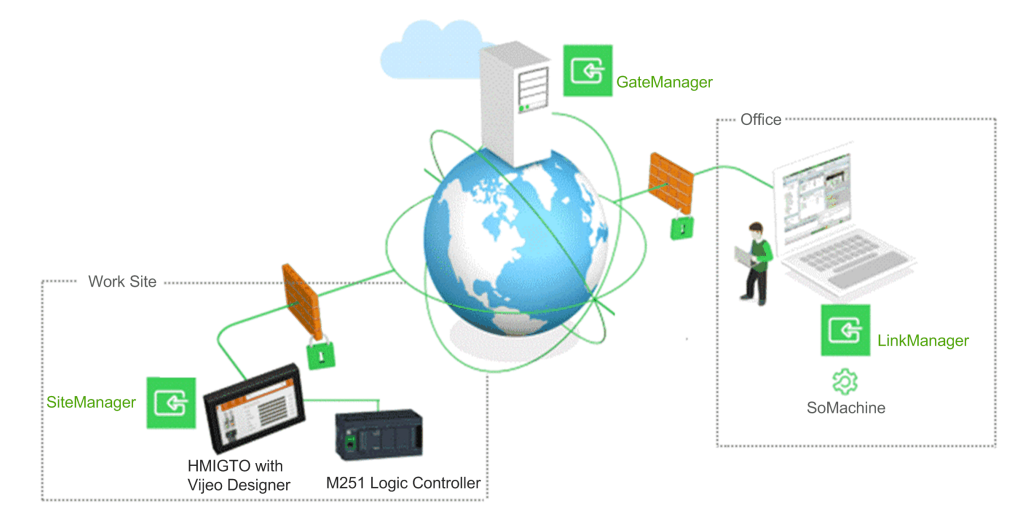

**NOTE:** The HMIGTO appliance and the M251 Logic Controller must be on the same network at the work site. Modify IP addresses that appear in this guide to those used on your network.

**NOTE:** This document illustrates one possible use case. EcoStruxure Secure Connect supports many different device types and architectures. Adapt the steps in this document to correspond to your environment.

# <span id="page-8-0"></span>**Use Case Components**

### **Overview**

The following sections describe the components of the use case solution.

#### <span id="page-8-1"></span>**Licenses**

You must have a license to use EcoStruxure Secure Connect.

This document assumes the use of a 30-day free trial license, which includes:

- 1 x EcoStruxure Secure Connect GateManager license
- 1 x EcoStruxure Secure Connect SiteManager Extended 5 agents license
- 1 x EcoStruxure Secure Connect LinkManager license
- 1 x EcoStruxure Secure Connect LinkManager Mobile license

**NOTE:** This document refers to Trial license usage. The Trial license needs to be followed by Pack purchase to maintain the EcoStruxure Secure Connect service.

#### **HMI/iPC Appliance**

This use case assumes the use of a Harmony™ HMIGTO touchscreen display unit compatible with the latest version of the Vijeo Designer configuration software (Vijeo Designer 6.2 SP7 or later).

**NOTE:** The HMIGTO appliance must have Internet access. For HMI appliances with no Web browser in the application, you can check this as follows:

- 1. Temporarily connect a PC at the same network connection point
- 2. Set the PC network settings to those of the HMI appliance
- 3. Start an Internet browser on the PC and check you can access Web pages.

This may require retrieving settings or obtaining authorization from the IT infrastructure of the work site. Only outbound authorization is required in most cases.

For a complete list of appliances that support EcoStruxure Secure Connect, refer to the Supported Model List in the *EcoStruxure Secure Connect Catalog*.

#### **SiteManager**

The SiteManager software runs on the HMIGTO appliance. It is installed on the appliance as part of Vijeo Designer RunTime.

To be registered with the GateManager component, SiteManager requires outgoing access to specific ports and protocols. The following outbound rules must be granted on the HMIGTO appliance:

- TLS through Web proxy (TLS to remote IP address and port of Web proxy)
- HTTPS (HTTP over TLS) to remote IP address of GateManager, remote port 443
- TLS over HTTP to remote IP address of GateManager, remote port 80

SiteManager has a Web user interface. It listens locally for incoming connections to the Web user interface. Access is restricted to the following HMIGTO appliance user:

• TLS to loopback IP, local port 11444

#### **LinkManager**

The LinkManager software is installed on a laptop computer in the office and is typically used by PLC programmers and service engineers. LinkManager allows secure remote access to devices.

This use case assumes:

- A laptop computer running Windows 10, 64-bit edition
- A Windows user account on the laptop computer with administrator privileges.
- Access to the Internet using the HTTPS protocol. This may need to be configured on the corporate firewall and/or the personal firewall on the PC.

#### **GateManager**

The GateManager software runs on a Schneider Electric-hosted network server. You use GateManager to create secure, encrypted connections between appliances on the work site and the LinkManager software running on personal computers in the office. The Web-based user interface requires use of the HTTPS protocol. When you request a trial license, or purchase a license, a secure, private customer domain folder on the server is automatically created. Login credentials of a GateManager administrator account on this customer domain are then provided to you by email.

It is the role of the GateManager administrator to configure this domain. This involves:

- Attaching purchased licenses to SiteManager appliances.
- Creating subdomains for organizing equipment based on their purpose, access level, physical location, and so on.
- Verifying for the entire customer domain the network status of all SiteManager and LinkManager components.
- Creating and managing other GateManager administrator accounts (only available with GateManager Premium Access) and LinkManager user accounts.
- Setting up and managing audit logs, alerts, and automated actions (only available with GateManager Premium Access).

## **WARNING**

#### **EQUIPMENT DAMAGE**

- Before any maintenance action, ensure by phone that you have on-site agreement.
- Before any update, ensure that you have a stable Internet and electricity environment.
- In particularly, do not use 3G through a mobile phone setup as tethering hotspot for any update

**Failure to follow these instructions can result in death, serious injury, or equipment damage.**

#### **Device**

This use case assumes the use of a TM251MESE logic controller, which has a configurable Ethernet interface. The device must be physically connected to the HMIGTO appliance with an Ethernet cable. Make a note of the Ethernet configuration details (IP address and subnet mask) of the device.

EcoStruxure Secure Connect supports a wide range of Schneider Electric devices.

#### **Programming Software**

This use case assumes the use of SoMachine V4.3 programming software, installed on the same laptop computer as the LinkManager software.

EcoStruxure Secure Connect only establishes a connection to the appliance. Therefore, any programming software can be used provided that the network requirements (open ports, and so on) are met.

#### **Internet Browser**

An Internet browser is required to access the Web-based user interfaces of LinkManager, SiteManager, and GateManager.

This document assumes the use of Google Chrome. Any recent version of Mozilla Firefox or Microsoft Edge can also be used.

#### <span id="page-10-0"></span>**Configuring a Proxy Server**

Depending on the network policies in place at the work site, outgoing connections to the Internet may be restricted (IP address range blocked, port range blocked, protocol types blocked, and so on). Both the SiteManager and LinkManager components may require a Web proxy to access the Internet.

If this is the case, contact the network administrator of your work site for help in setting up the connection to the Internet to use a Web proxy.

The SiteManager user interface, for example, allows you to configure a Web proxy:

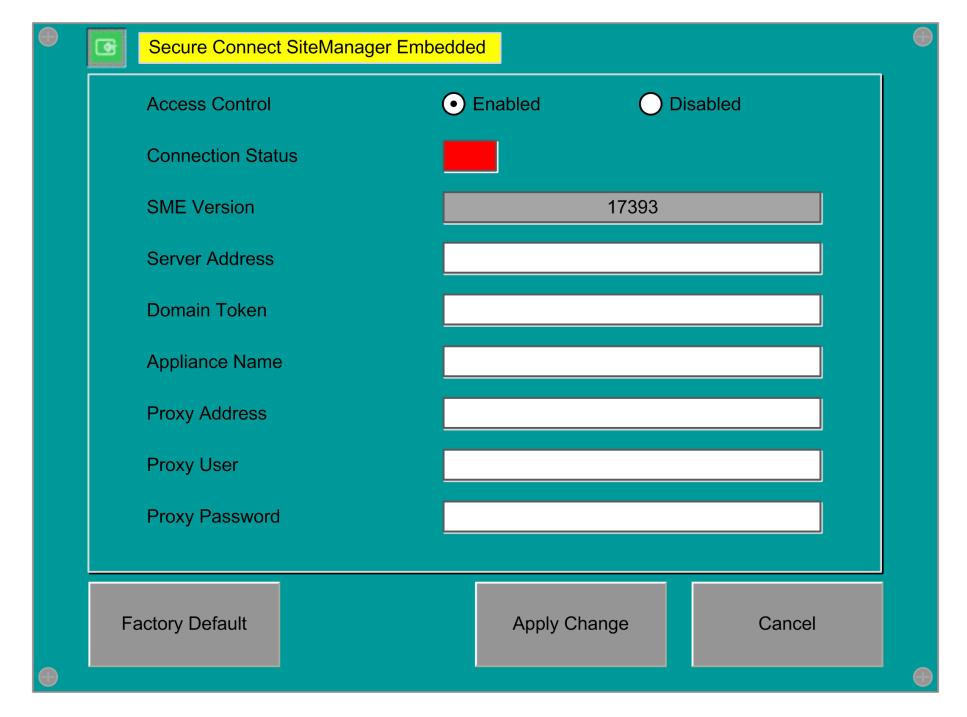

**Proxy Address**. IP address of the Web proxy. An IP address, optionally followed by a colon (:) and a port number. For example, *10.11.0.100:9400* or *10.0.11.0.100* (port 80 is used by default).

**Proxy User**. Web proxy user name, if any.

**Proxy Password**. Password for the Web proxy user name, if any.

# <span id="page-11-0"></span>**Installation Overview**

## **Installation Steps**

## **WARNING**

#### **UNINTENDED EQUIPMENT OPERATION**

This product must be installed and configured by qualified software installation staff with administrator rights.

**Failure to follow these instructions can result in death, serious injury, or equipment damage.**

#### Perform the steps in the following order:

- 1. Connect to the [GateManager](#page-12-0) user interface, page 13
- 2. Create [GateManager](#page-14-0) and LinkManager user accounts, page 15
- 3. Enable the [SiteManager](#page-16-0) connection of the HMIGTO appliance to [GateManager,](#page-16-0) page 17
- 4. Register the HMIGTO appliance with [SiteManager,](#page-18-0) page 19
- 5. [Create](#page-20-0) an agent, page 21
- 6. Install [LinkManager,](#page-23-0) page 24
- 7. Log in to [LinkManager](#page-25-0) and test the connection, page 26.

# <span id="page-12-0"></span>**Step 1: Connecting to the GateManager**

### **Overview**

The first step is to request a trial license for EcoStruxure Secure Connect, then log in to the GateManager user interface using the credentials provided. This step can be done on the laptop computer in the office or any other computer.

## <span id="page-12-1"></span>**Obtaining a Trial License**

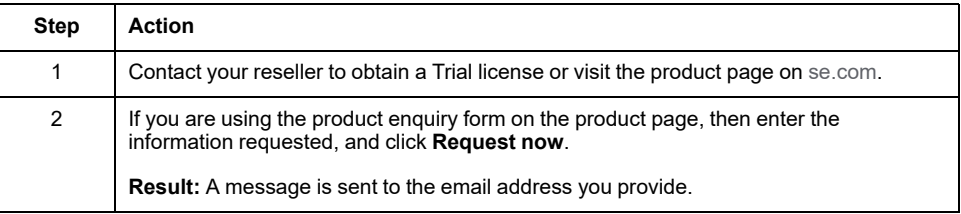

### <span id="page-12-2"></span>**Logging In to GateManager**

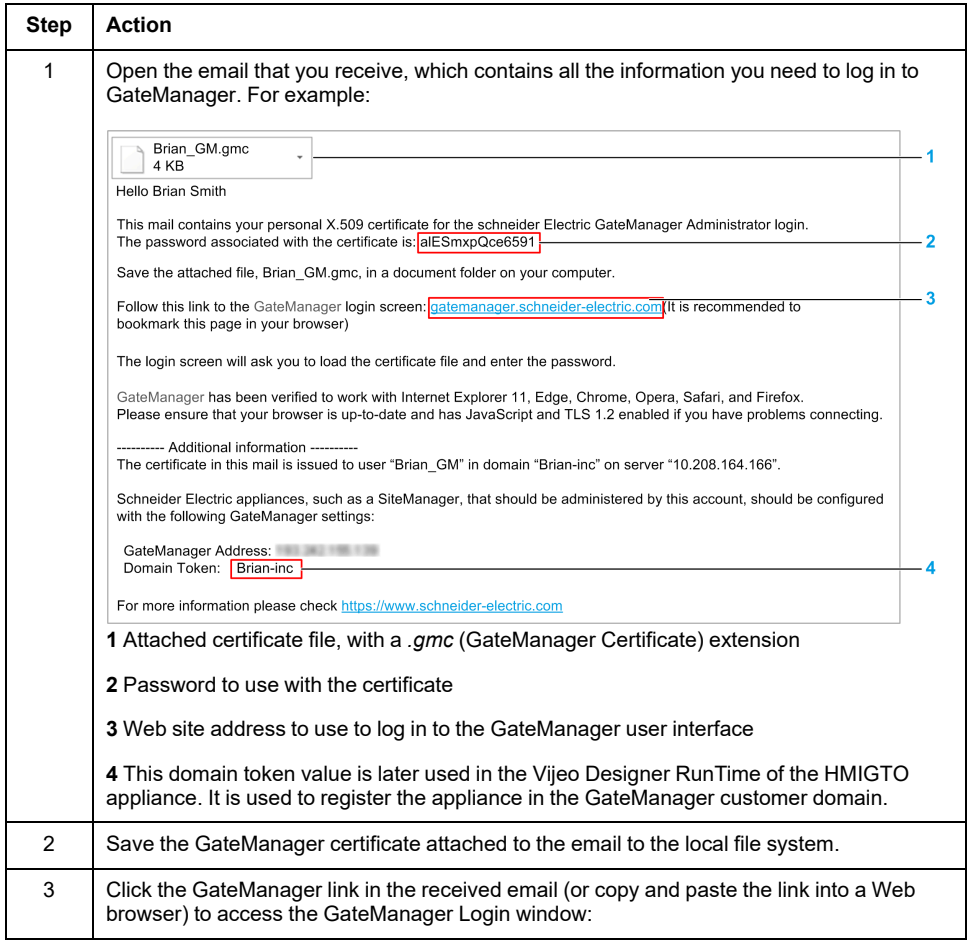

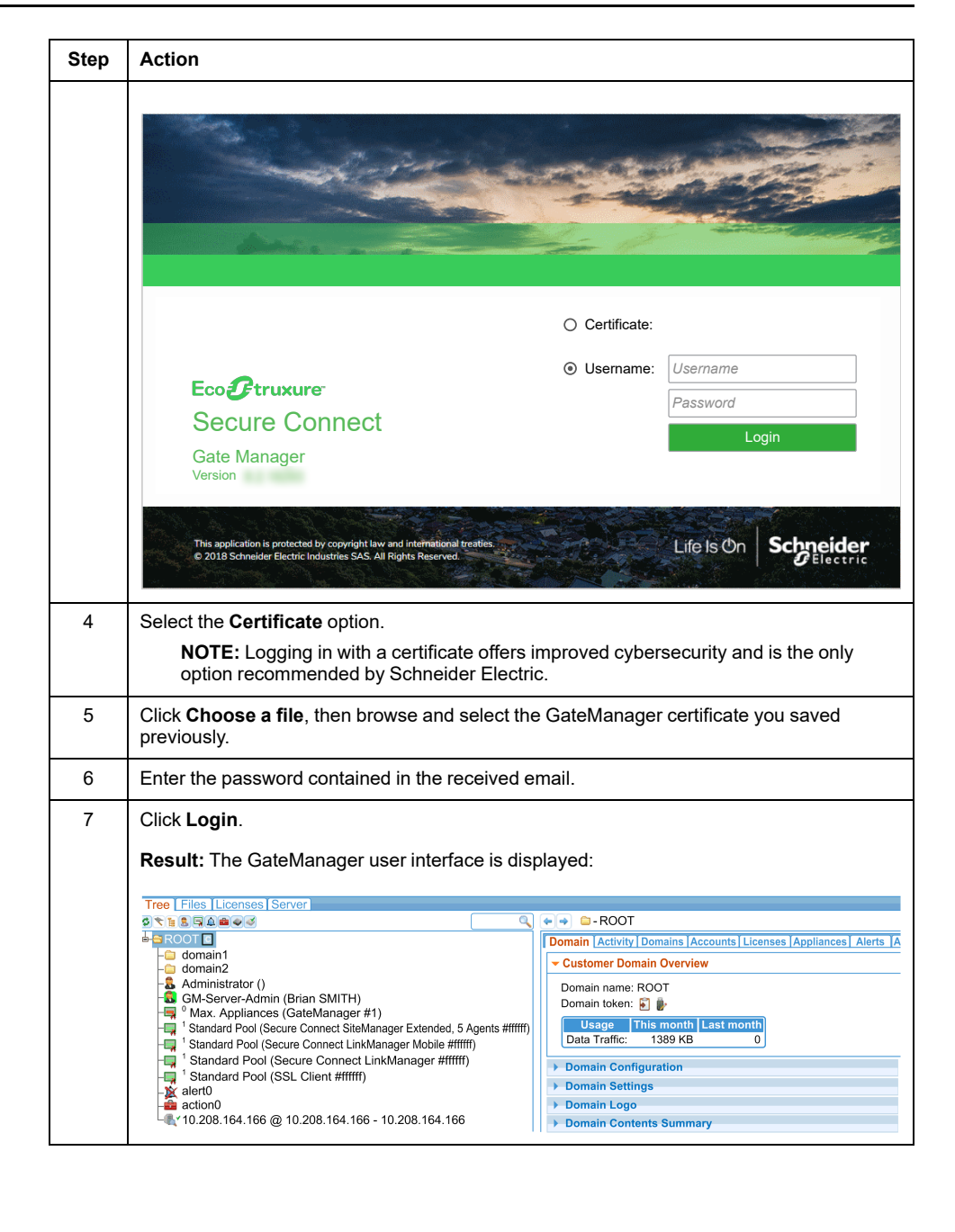

# <span id="page-14-0"></span>**Step 2: Creating User Accounts**

## **Overview**

Once you have accessed the GateManager user interface, the next step is to create user accounts:

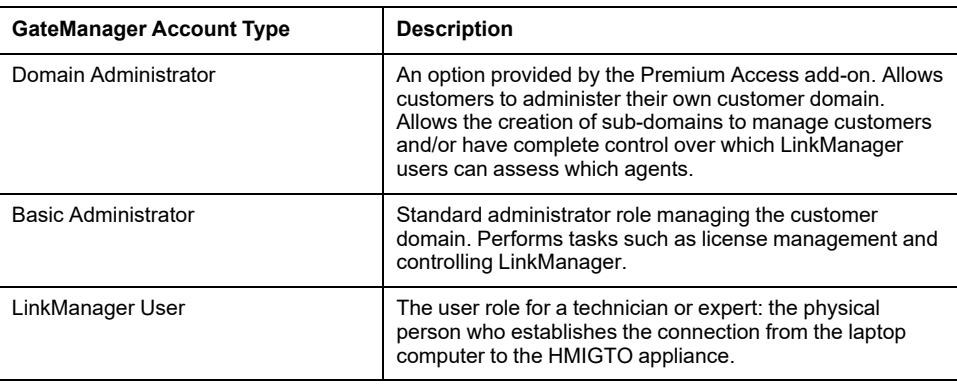

Before starting, take time to consider these roles within your organization. There may be more than one role per person, depending on the size of your organization. For example, if the GateManager Basic Administrator Account and LinkManager User accounts are to be used by the same physical person, only one account is required. Otherwise, two separate accounts are required.

### <span id="page-14-1"></span>**Creating the Accounts**

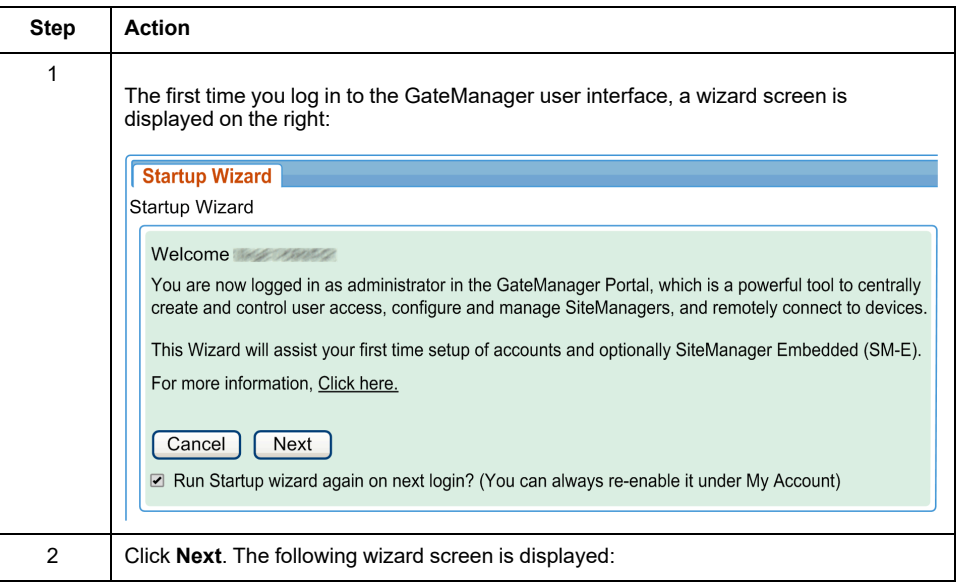

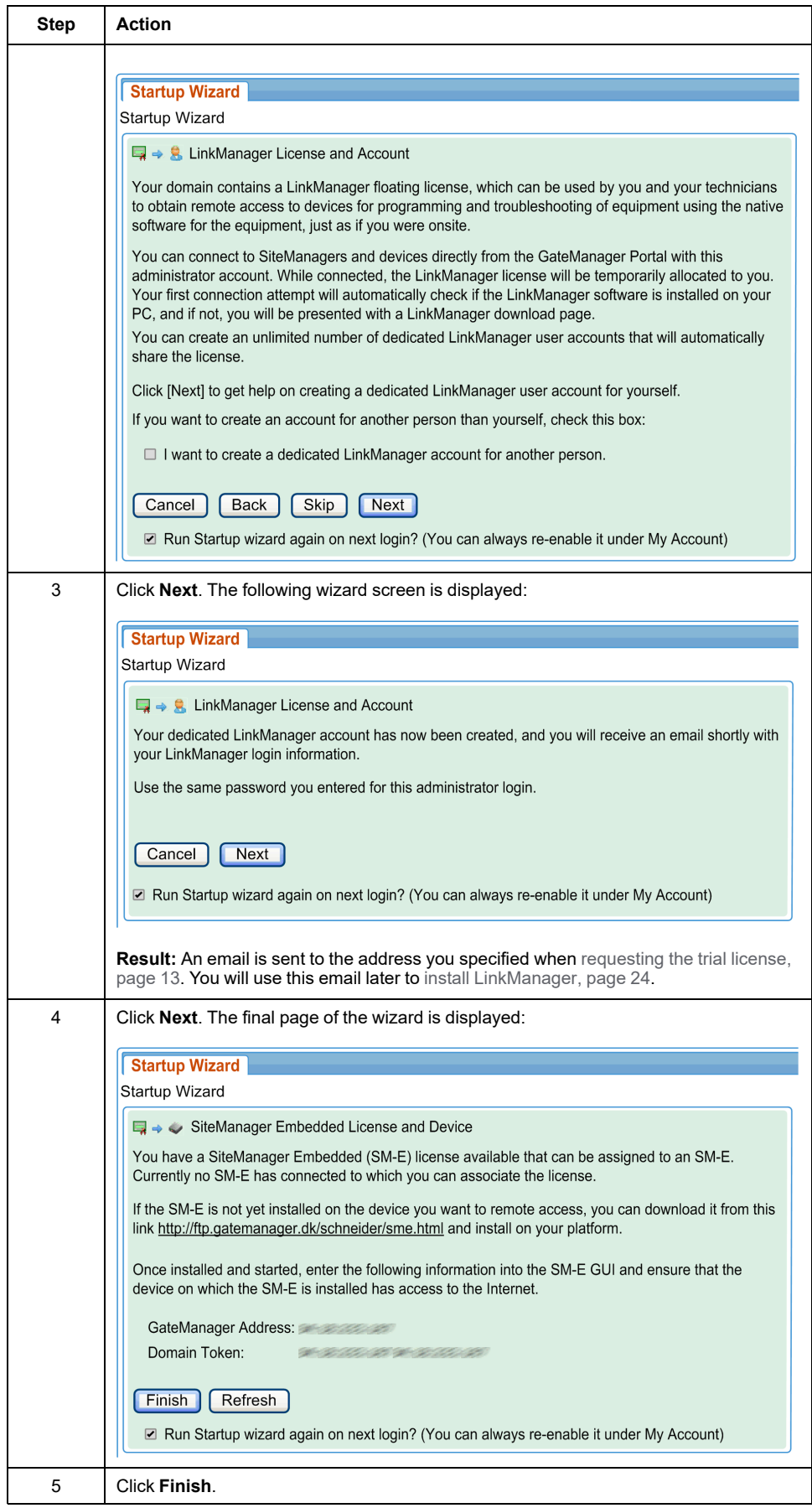

# <span id="page-16-0"></span>**Step 3: Enabling the SiteManager Connection of the HMIGTO Appliance to GateManager**

### **Overview**

The next step is to enable the SiteManager software on the HMIGTO appliance and establish a network connection between the appliance—physically located on the work site—and the GateManager server.

## <span id="page-16-1"></span>**Activating and Configuring the SiteManager Software**

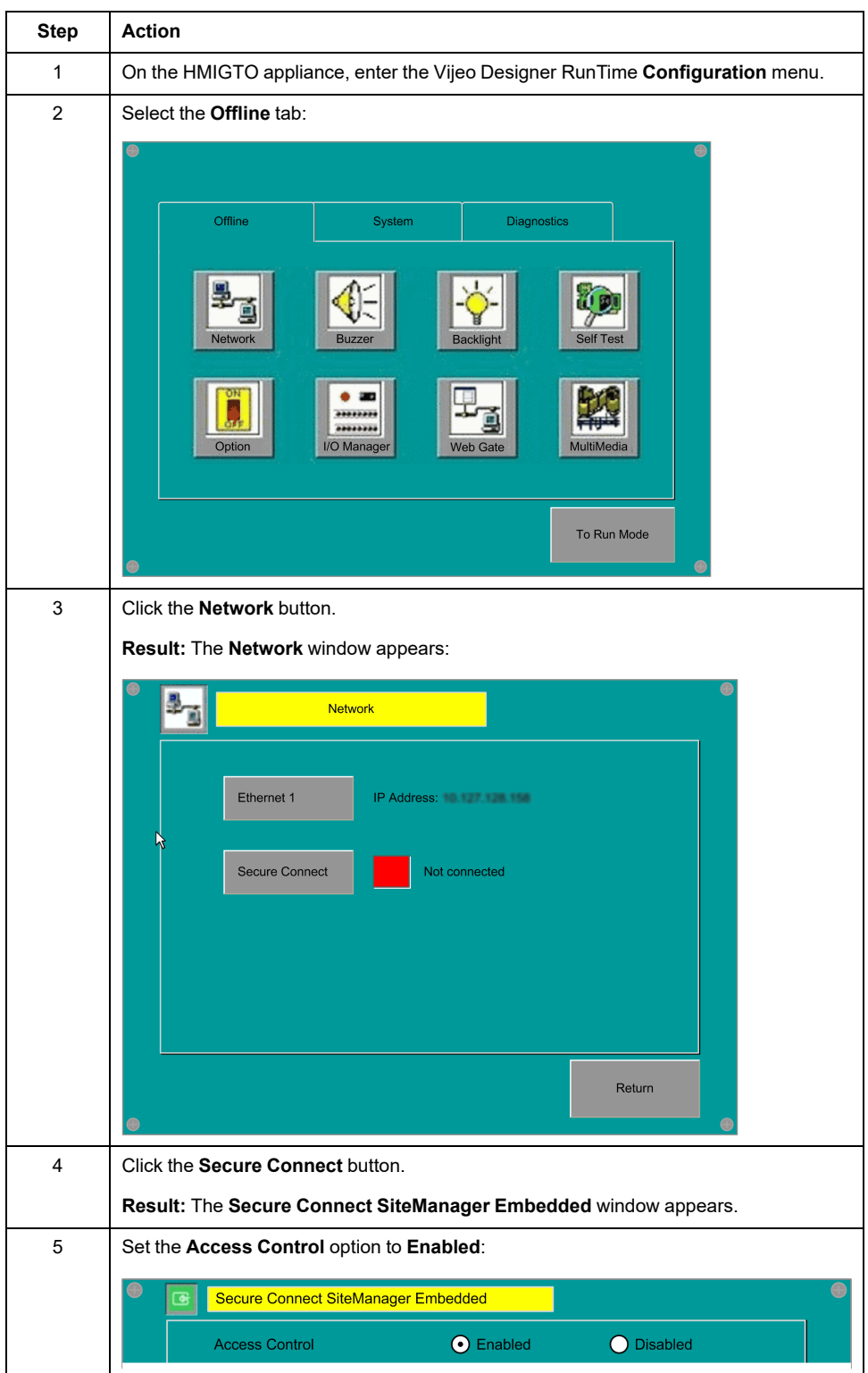

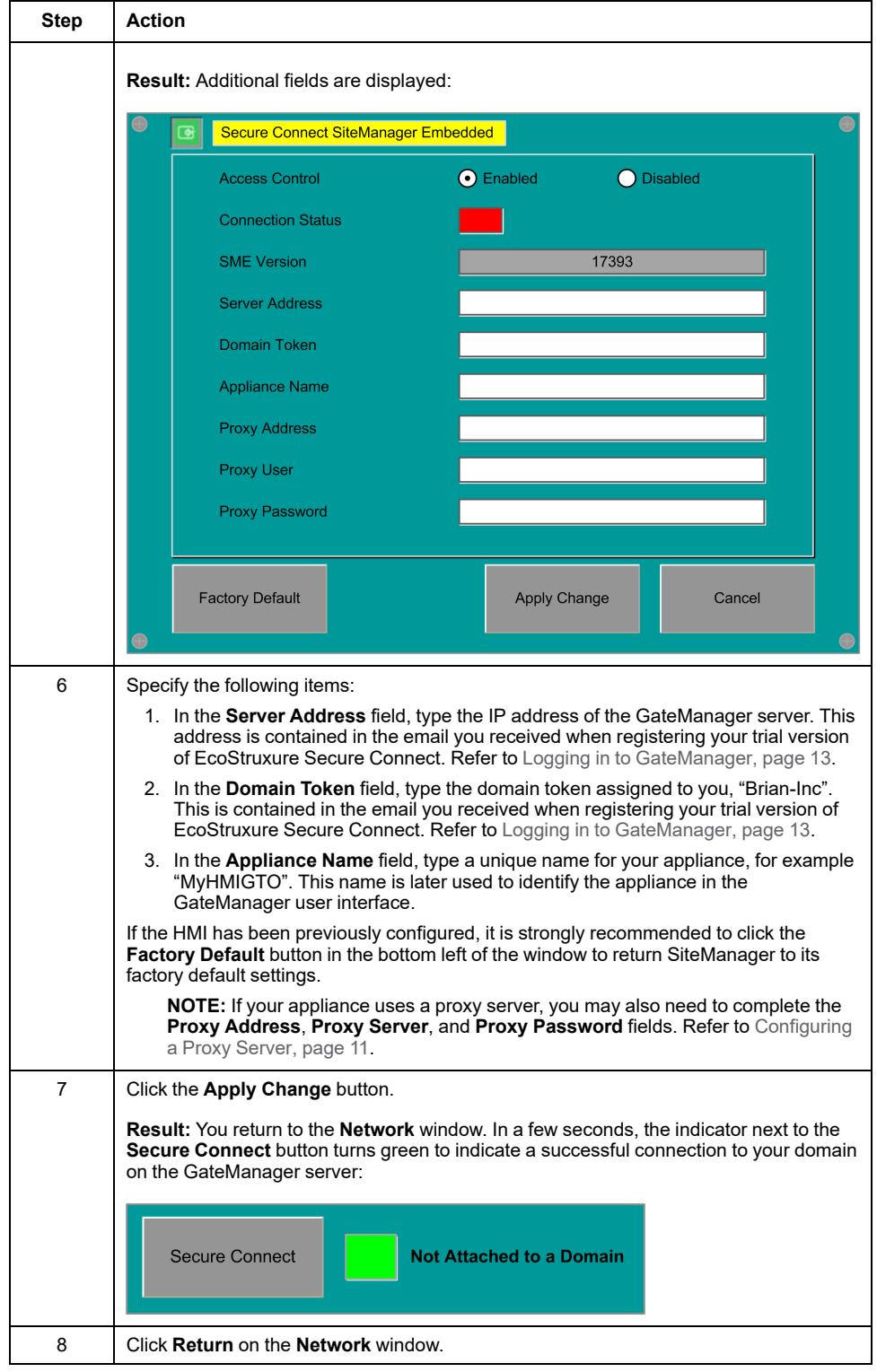

# <span id="page-18-0"></span>**Step 4: Registering an Appliance on GateManager**

### **Overview**

Every HMI/iPC appliance and device deployed as part of a EcoStruxure Secure Connect solution must be associated with a license you have purchased. This association is made in the GateManager user interface.

### **Associating the HMIGTO Appliance with a SiteManager License**

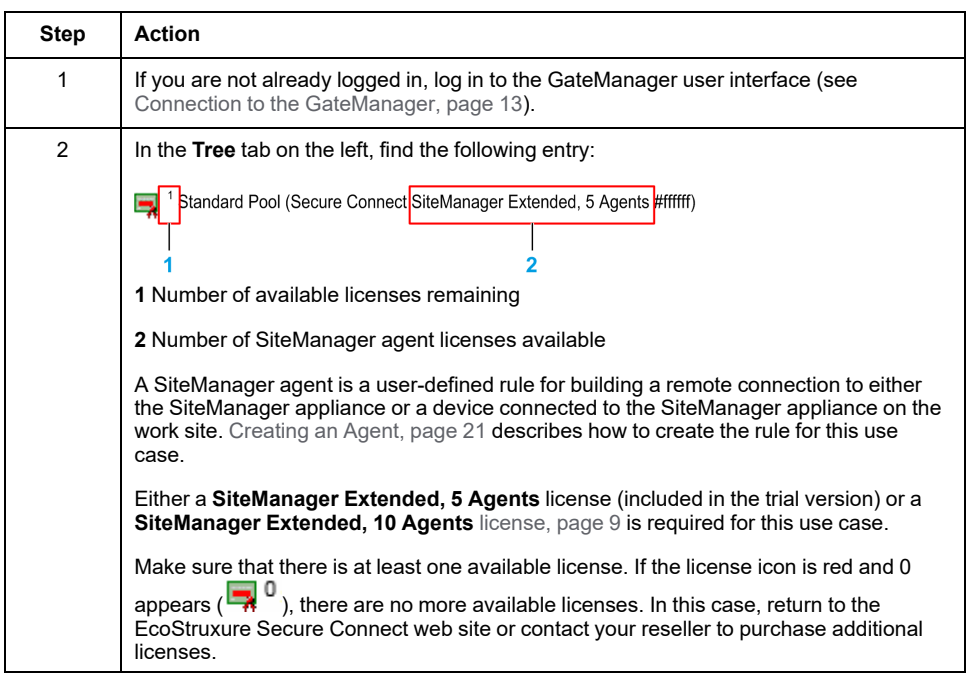

**NOTE:** This may already have been done when using the [wizard](#page-14-1) to create user [accounts,](#page-14-1) page 15.

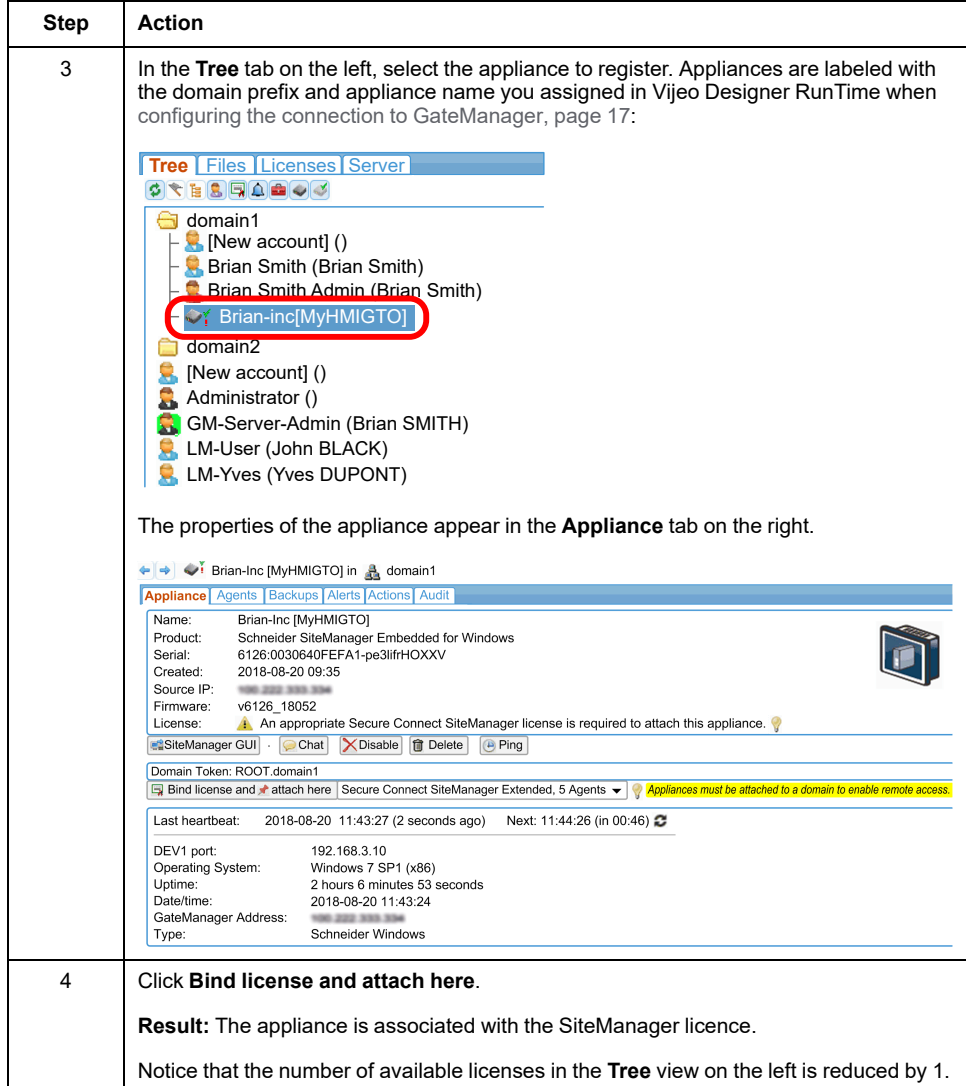

# <span id="page-20-0"></span>**Step 5: Creating an Agent**

### **Overview**

The next step is to create an agent that will allow direct access to the Ethernet interface of the TM251MESE logic controller at the work site.

An agent is a user-defined rule containing all the parameters necessary for LinkManager to connect to an individual device. To connect to 5 devices, for example, you would need to create 5 different agents. The license in the trial version is an extended 5 license: up to 5 agents can be used with this appliance, permitting up to 5 extended devices behind the iPC/HMI appliance. Extended devices are those accessible from the iPC/HMI appliance over the network of the work site.

It is also possible for multiple agents to connect to the same device: for example one to establish an FTP connection to the device, and another to build a Vijeo Designer project transfer connection to the device.

### **Creating an Agent**

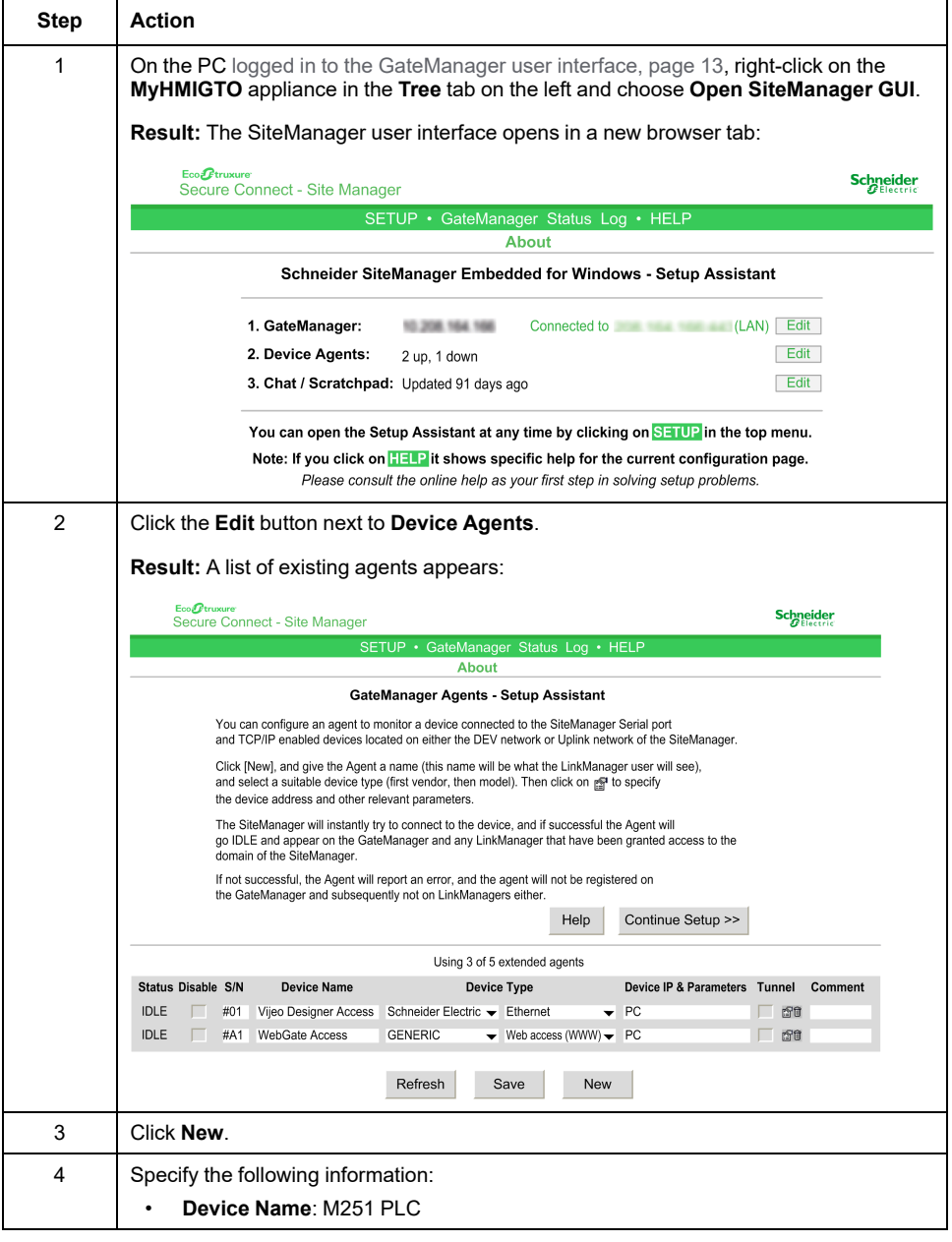

Proceed as follows:

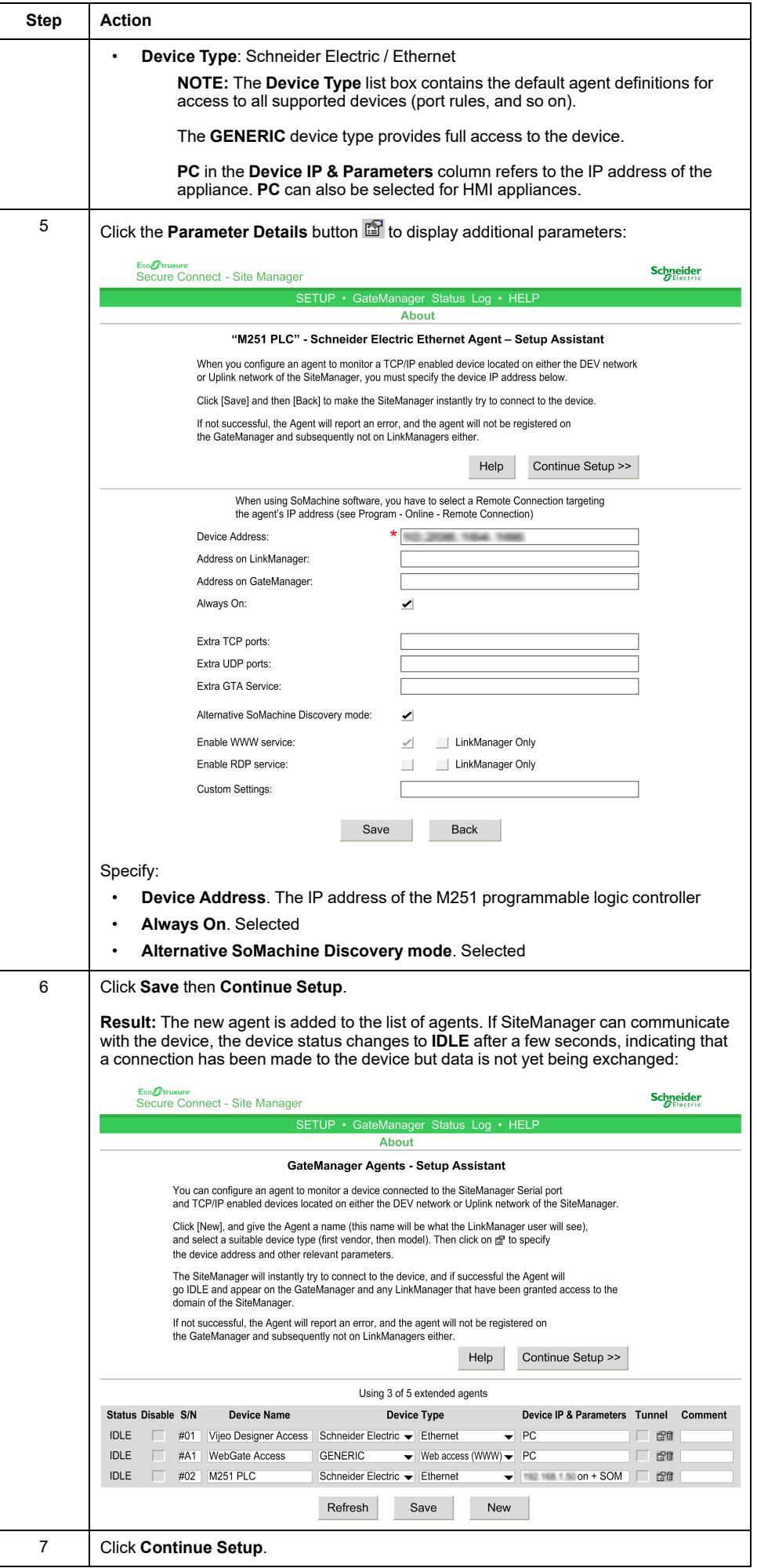

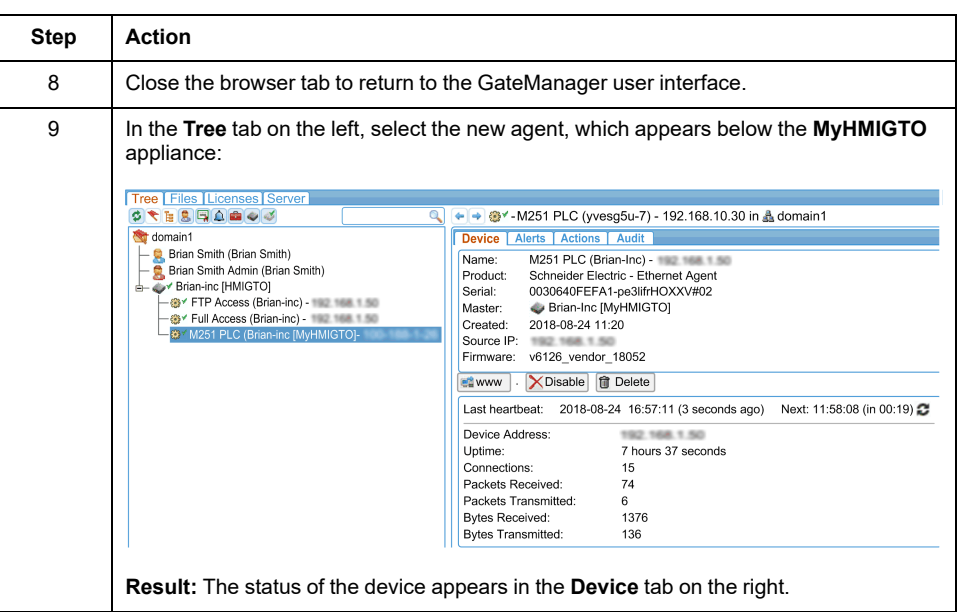

# <span id="page-23-0"></span>**Step 6: Installing LinkManager**

## **Overview**

The next step is to install LinkManager on the laptop computer in the local office.

## **Installing LinkManager**

To install LinkManager:

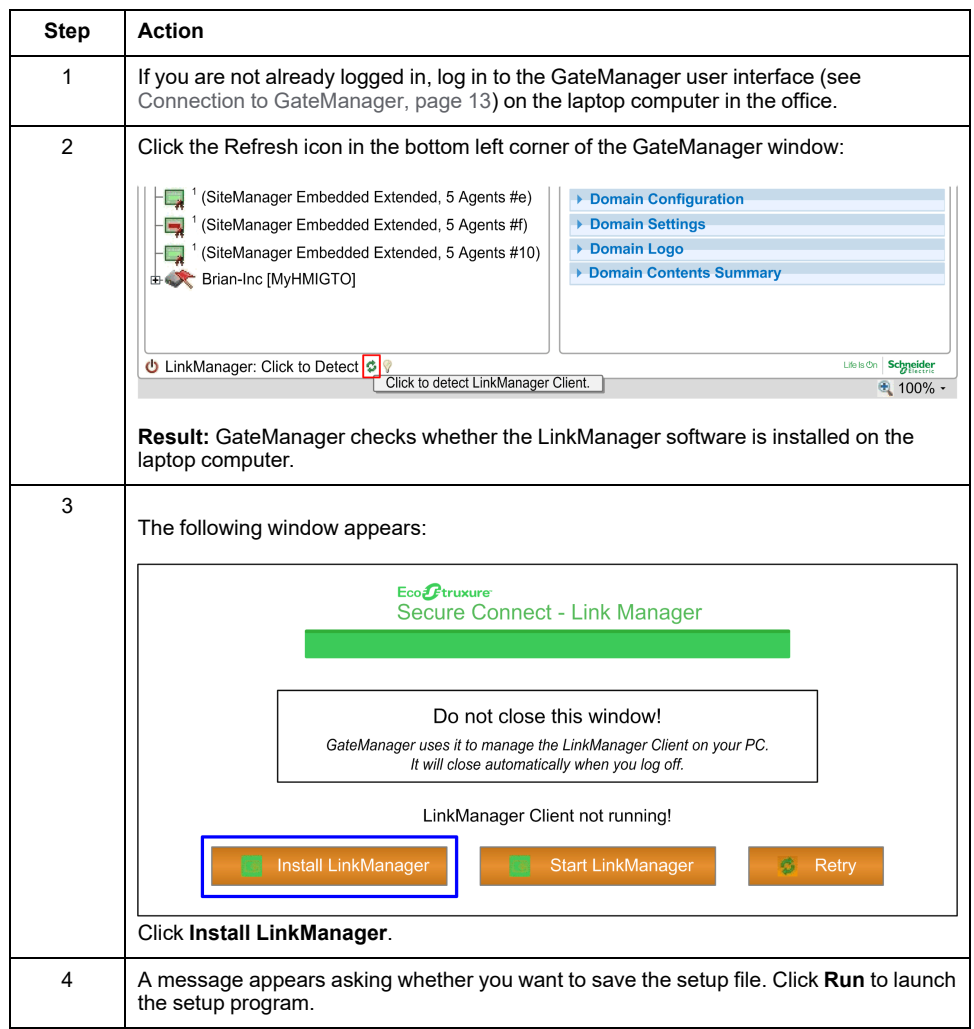

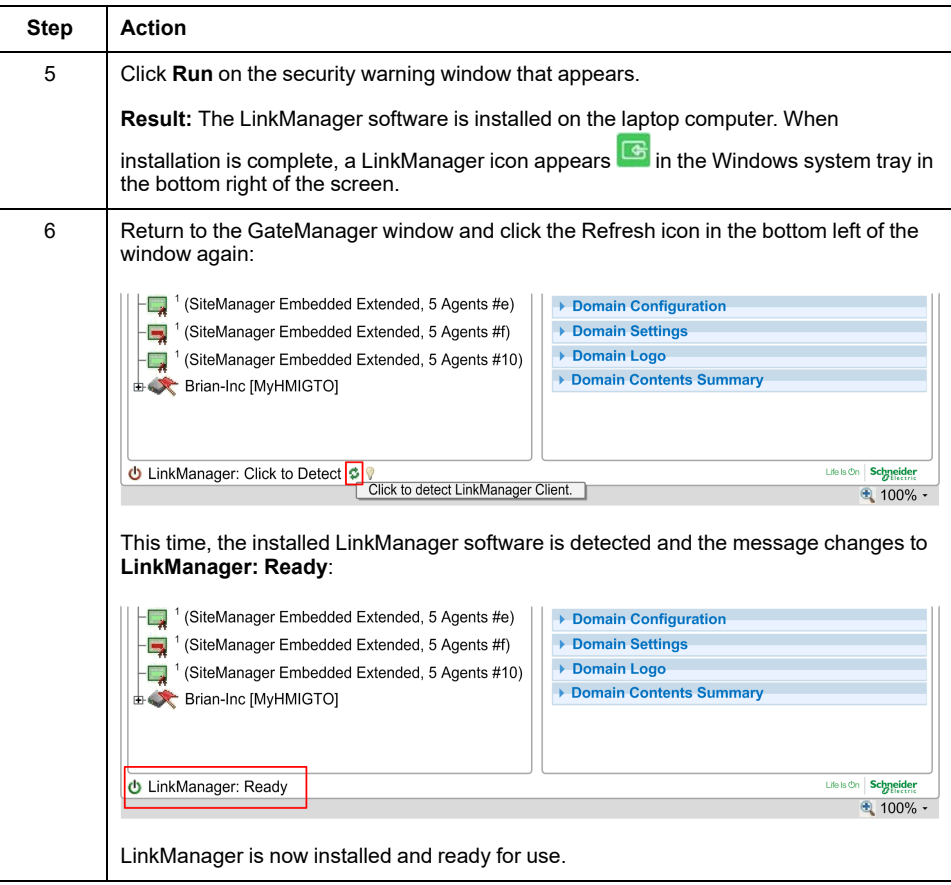

# <span id="page-25-0"></span>**Step 7: Starting LinkManager and Connecting to Device**

#### **Overview**

The final step is to log in to LinkManager on the laptop computer and view data generated by the device.

## **Logging in to LinkManager**

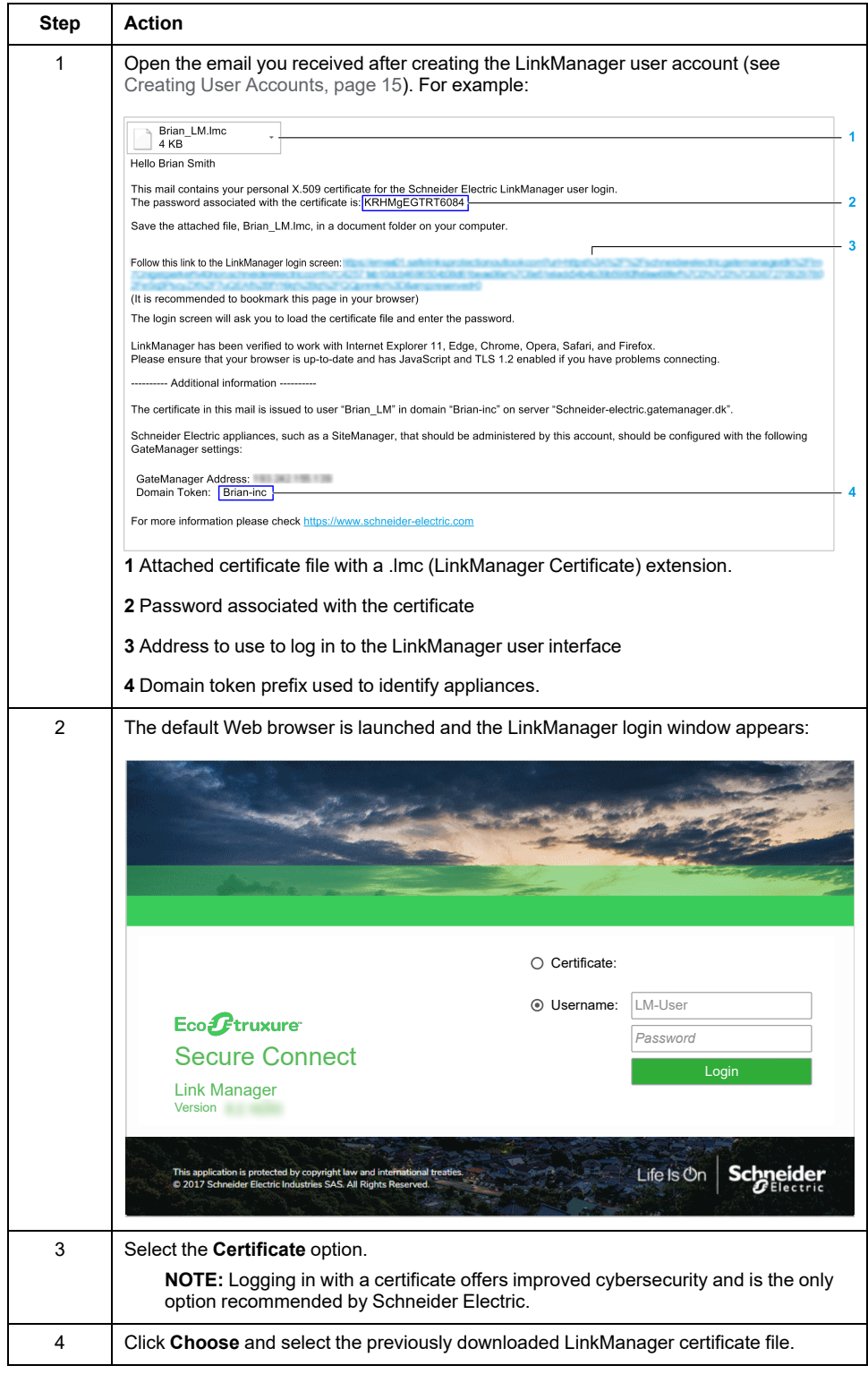

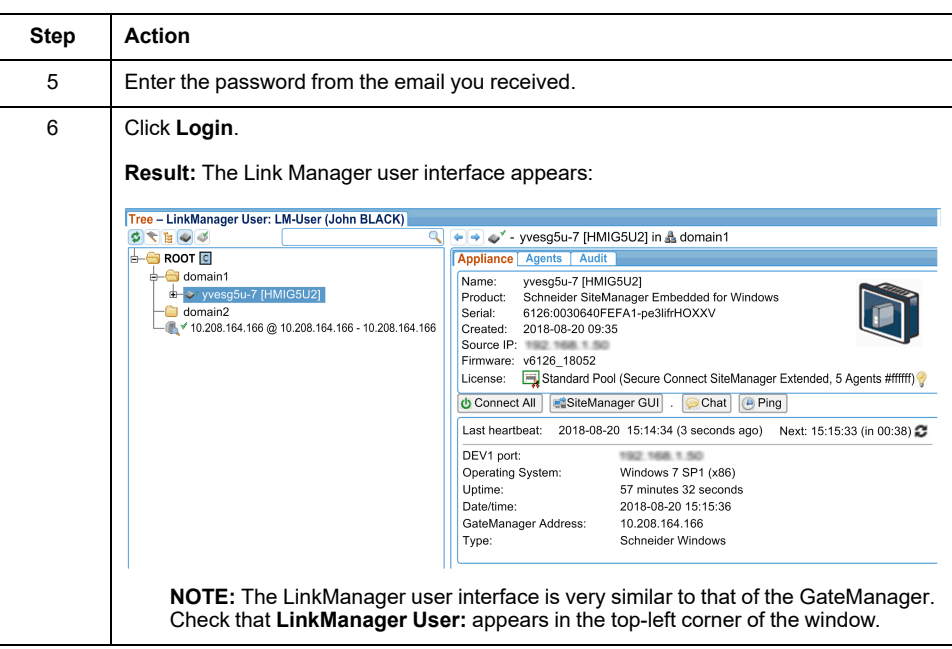

## **Connecting to the M251 Programmable Logic Controller**

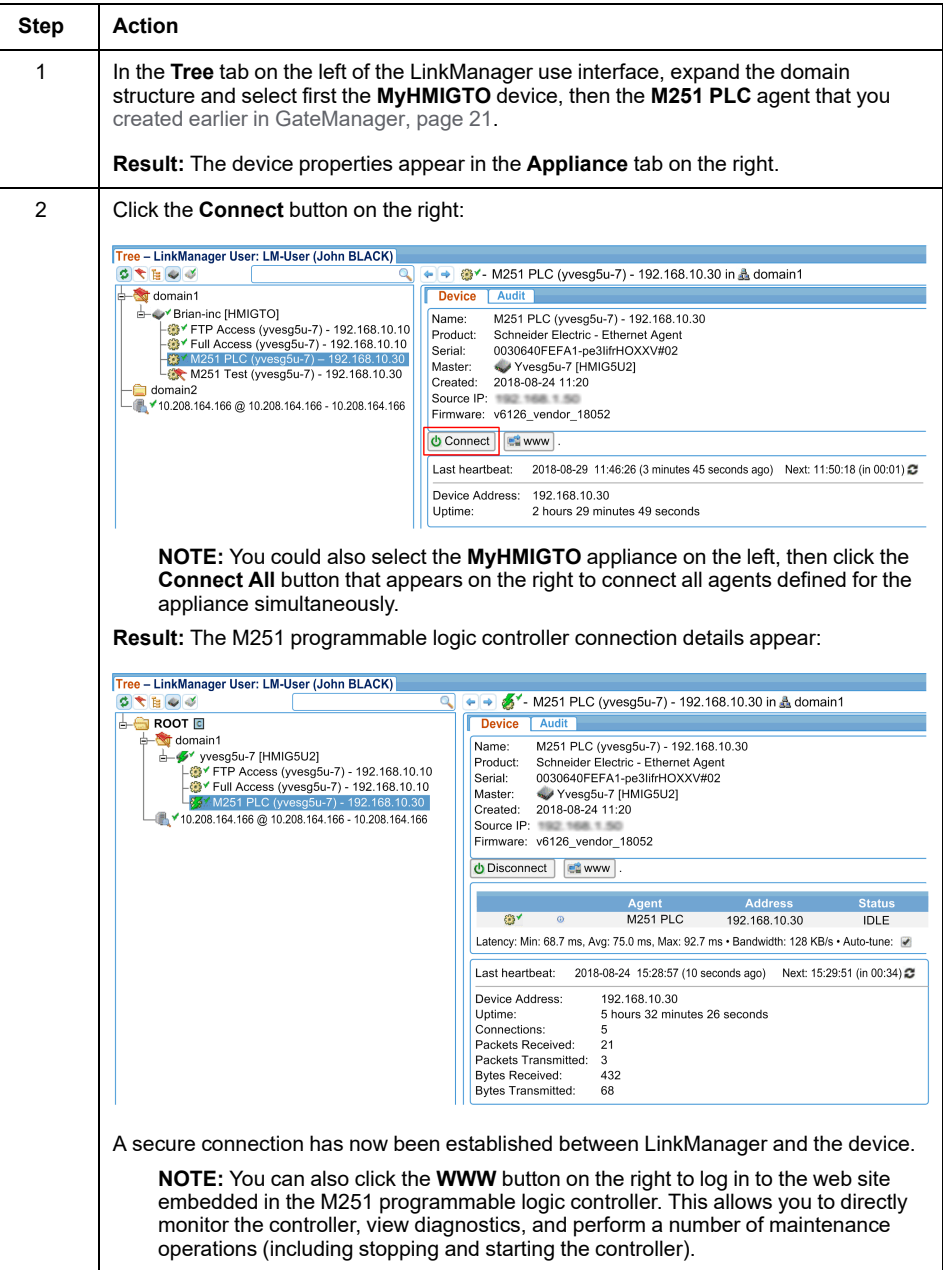

## **Remotely Programming the M251 Programmable Logic Controller**

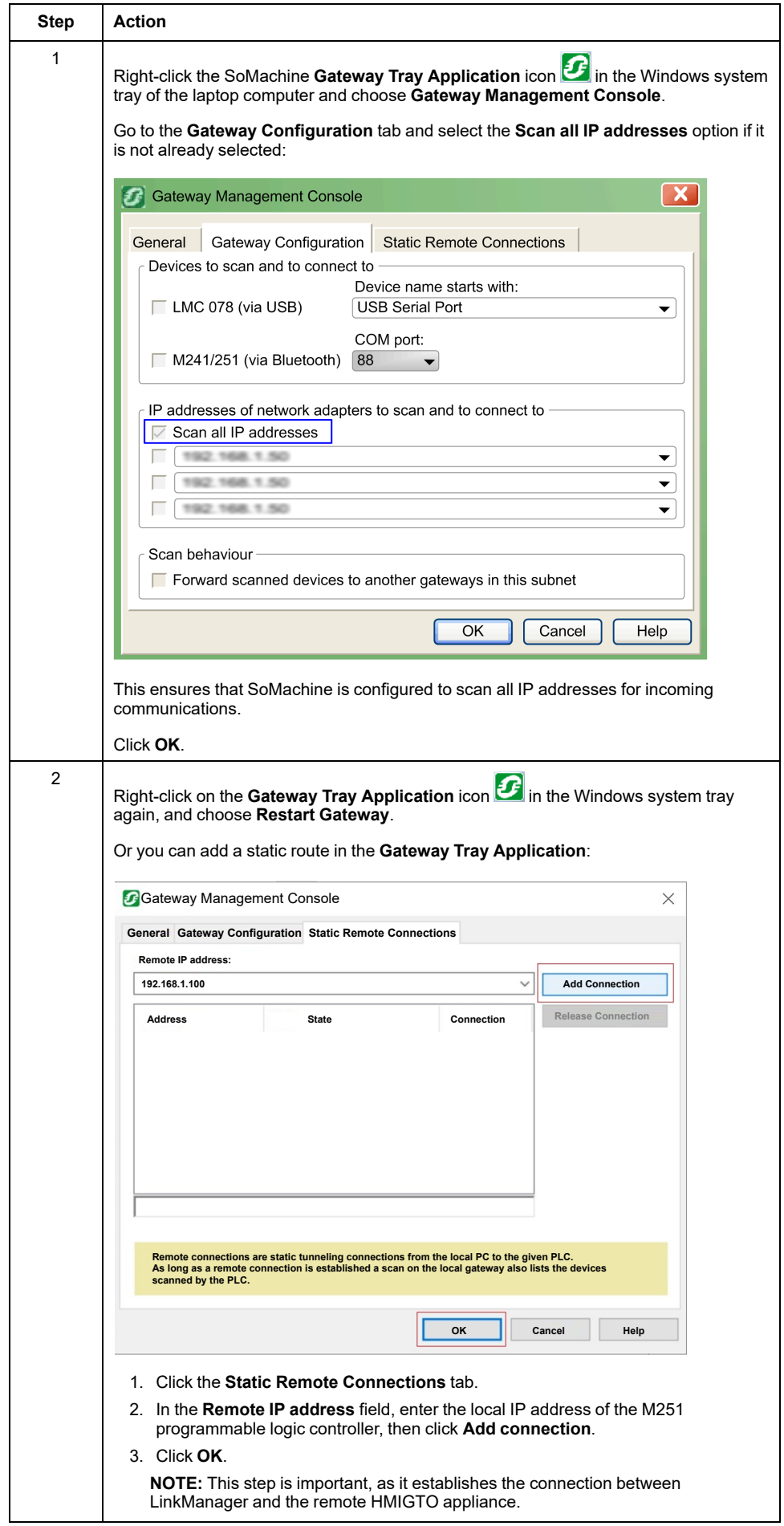

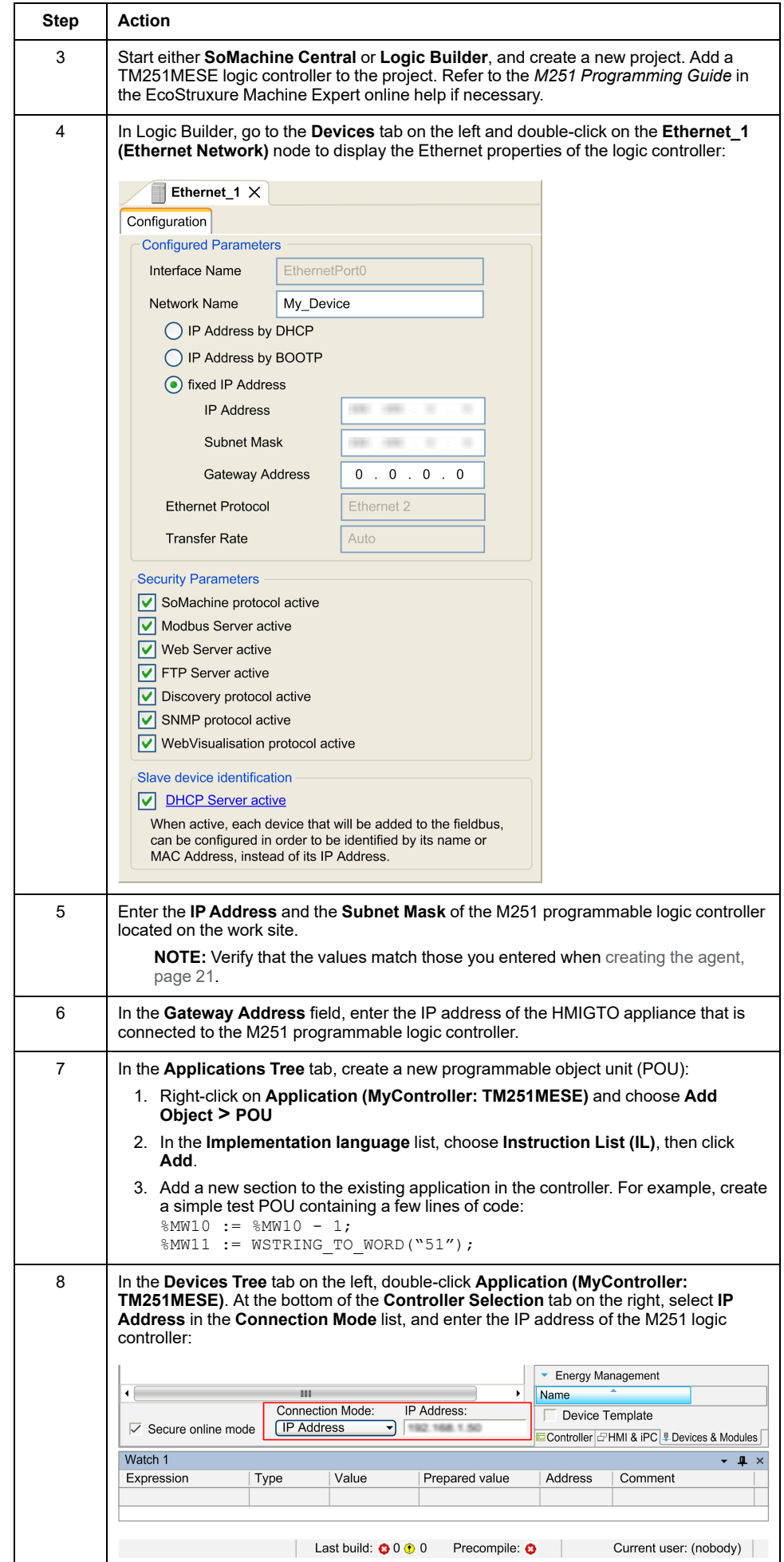

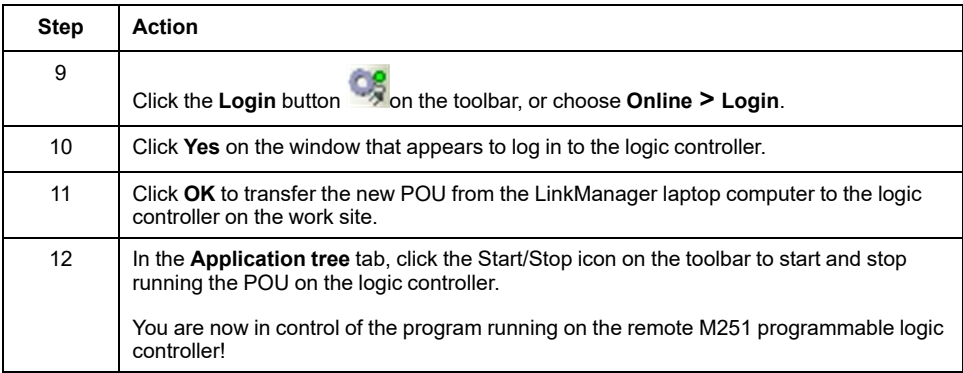

## <span id="page-32-0"></span>**Glossary**

#### **A**

#### **agent:**

An object that contains all the parameters necessary for LinkManager to connect to a remote device. For example, an agent might specify use of the FTP protocol, the IP address of the device, and use of the standard FTP port number.

#### **appliance:**

An HMI/iPC display unit that LinkManager can connect to.

#### **D**

#### **device:**

A device, such as a Programmable Logic Controller (PLC), that connects to a display unit.

#### **display unit:**

Indicates a touch-panel display unit manufactured by Schneider Electric for displaying the screen interface designed in Screen Editor or Logic Program Software.

#### **domain token:**

A text string provided to you when you register EcoStruxure Secure Connect. When concatenated with the appliance name, uniquely identifies appliances in your domain.

#### **domain:**

A private area of the GateManager software in which to configure and manage users, appliances, licenses, audit logs, alerts, automated actions, and so on.

#### **G**

#### **GateManager:**

It is used for user administration and access control for LinkManagers, and acts as communication broker between LinkManagers and SiteManagers.

#### **H**

#### **HTTPS:**

Hyper Text Transfer Protocol Secure

#### **L**

#### **LinkManager:**

The software installed on your computer, allows remote access to SiteManager and/or devices represented by agents on the SiteManager.

#### **S**

#### **SiteManager Embedded Basic:**

One of the license formats required to use SiteManager Embedded. Allows access to the display unit and registration of up to two agents.

#### **SiteManager Embedded Extended:**

One of the license formats required to use SiteManager Embedded. Allows access to external IP devices – such as PLCs, IPCs, server, Web camera, and so on, on the same network as the display unit, and registration of five agents or more.

#### **SiteManager Embedded:**

Software used to set up access to the EcoStruxure Secure Connect network. This software may not be required as you can set up the network connection from the offline screen of some display units.

#### **SiteManager:**

Refers to display units on the work site connected to the EcoStruxure Secure Connect network.

#### **subdomain:**

A logical division of a domain, useful for organizing equipment based on purpose, access level, physical location, and so on.

#### **T**

#### **TLS:**

Transport Layer Security

Schneider Electric

35 rue Joseph Monier 92500 Rueil Malmaison France

+ 33 (0) 1 41 29 70 00

[www.se.com](https://www.se.com)

As standards, specifications, and design change from time to time, please ask for confirmation of the information given in this publication.

© 2023 Schneider Electric. All rights reserved. EIO0000003800.03